## **ALARM-Version bestellen / von FREE zu ALARM wechseln**

Die DIVERA 24/7 FREE-Version kann direkt in eine kostenpflichtige ALARM-Version umgewandelt werden. Auch nach einem Kostenangebot, welches von DIVERA 24/7 erstellt wurde, kann dieser Schritt zur zügigen Bestellung einer ALARM-Version durchgeführt werden.

## **Info**

I

Nach Abschluss des Bestellprozess kann es ca. 5 Minuten dauern, bis das System die Bestellung verarbeitet hat!

## Schritt-für-Schritt-Anleitung

1. Unter Verwaltung > Version auf Upgrade durchführen klicken.

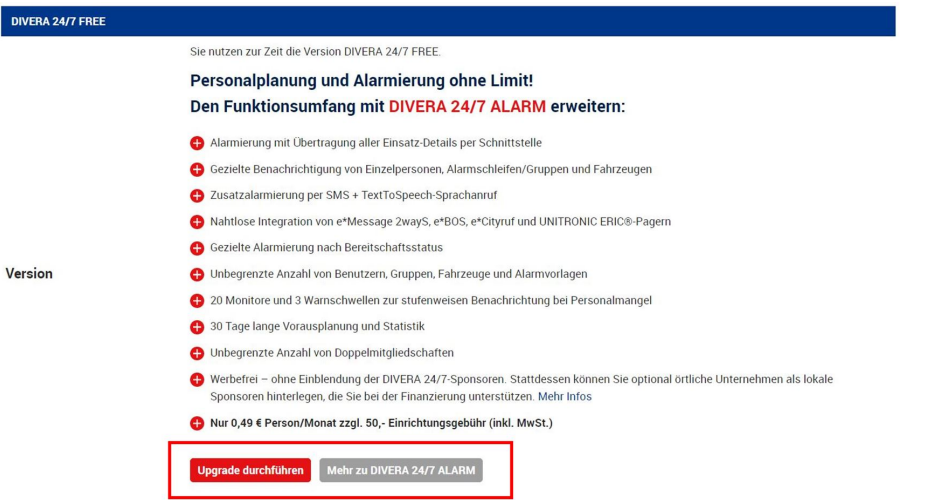

2. Nun folgt die Aufforderung die notwendigen Daten (Anschrift, Rechnungsanschrift, Ansprechpartner, Abrechnung usw.) anzugeben. Auch Kontakt, Modalitäten und Zusatzleistungen (Alarmserver) müssen hier gleich eingegeben, geändert und ggf. gebucht werden. Zum Schluss muss bestätigt werden, ob kostenpflichtig bestellt werden soll.

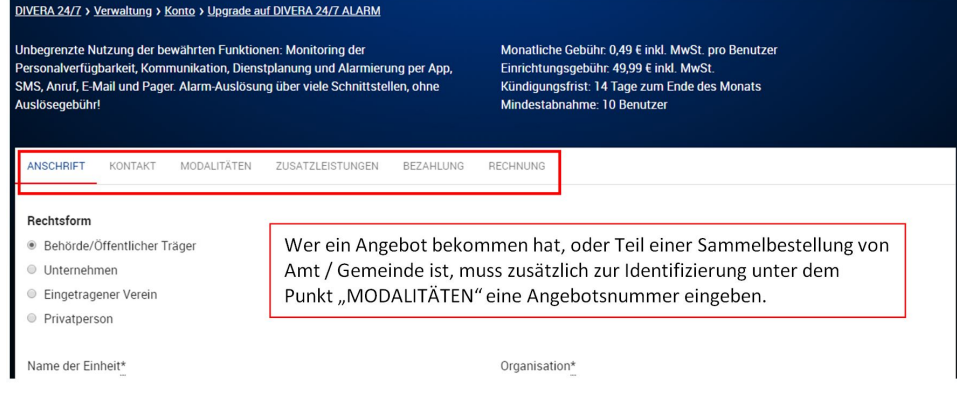

Wer ein Angebot bekommen hat, oder Teil einer Sammelbestellung von Amt / Gemeinde ist, muss zusätzlich zur Identifizierung unter dem Δ Punkt "MODALITÄTEN" eine Angebotsnummer (z.B. AG-2018-0815) eingeben. Diese Nummer wird dann in der Regel von der Amts- oder Gemeindewehrführung, bzw. von der Verwaltung gestellt.

Blanko Formular SEPA Mandat.

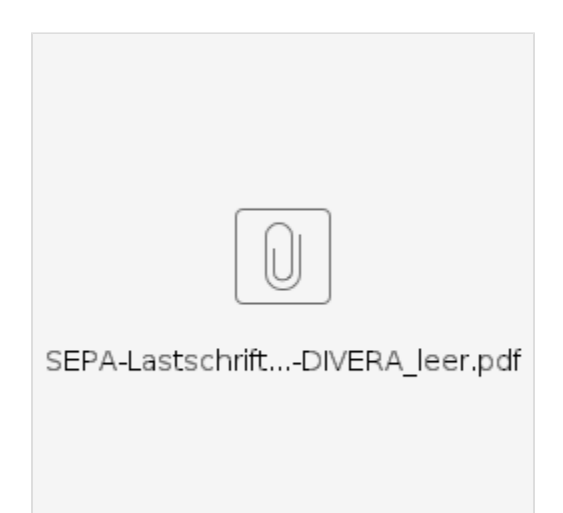

## Verwandte Artikel

- [Dashboards](https://help.divera247.com/display/FAQ/Dashboards)
- [Lichter anschalten mittels Android Ereignis \(IFTTT\)](https://help.divera247.com/pages/viewpage.action?pageId=19563198)
- [Monitor-App Installationshinweise](https://help.divera247.com/pages/viewpage.action?pageId=119865769)
- [Monitor-App Download](https://help.divera247.com/pages/viewpage.action?pageId=119865789)
- [iOS Download im App Store](https://help.divera247.com/display/FAQ/iOS+-+Download+im+App+Store)